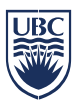

### **Getting started**

- Log into to SISC
- Click on CWL Login
- Enter your CWL Login Name and Password

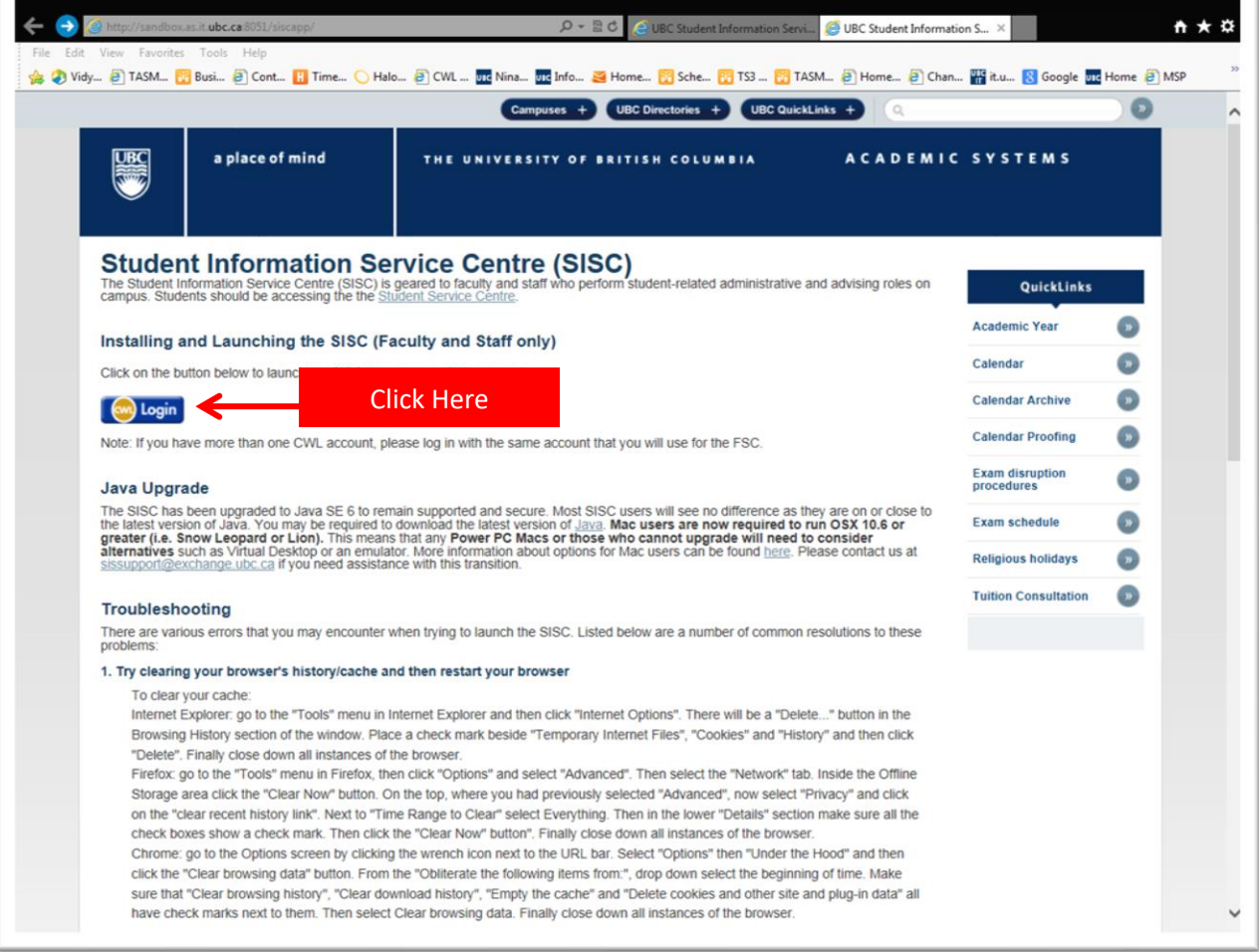

You may be prompted to <Open> or <Save> SISC. If you see a similar message to the one below, click on <Open>.

A Java window will appear and SISC will open momentarily.

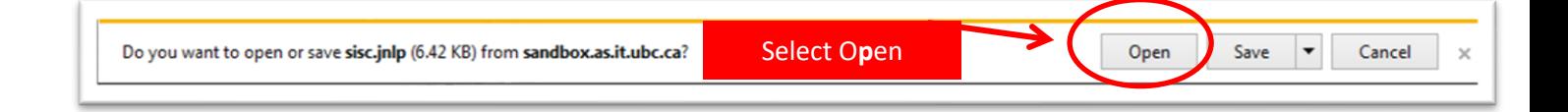

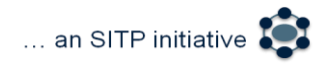

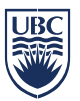

Once you are logged in to SISC:

- Ensure you are in the Course domain
- Select <Course> tab from the top menu bar
- Choose <Exams> and then <Exam Request> from the drop down list
- You will be taken to the new Exam Request Tab

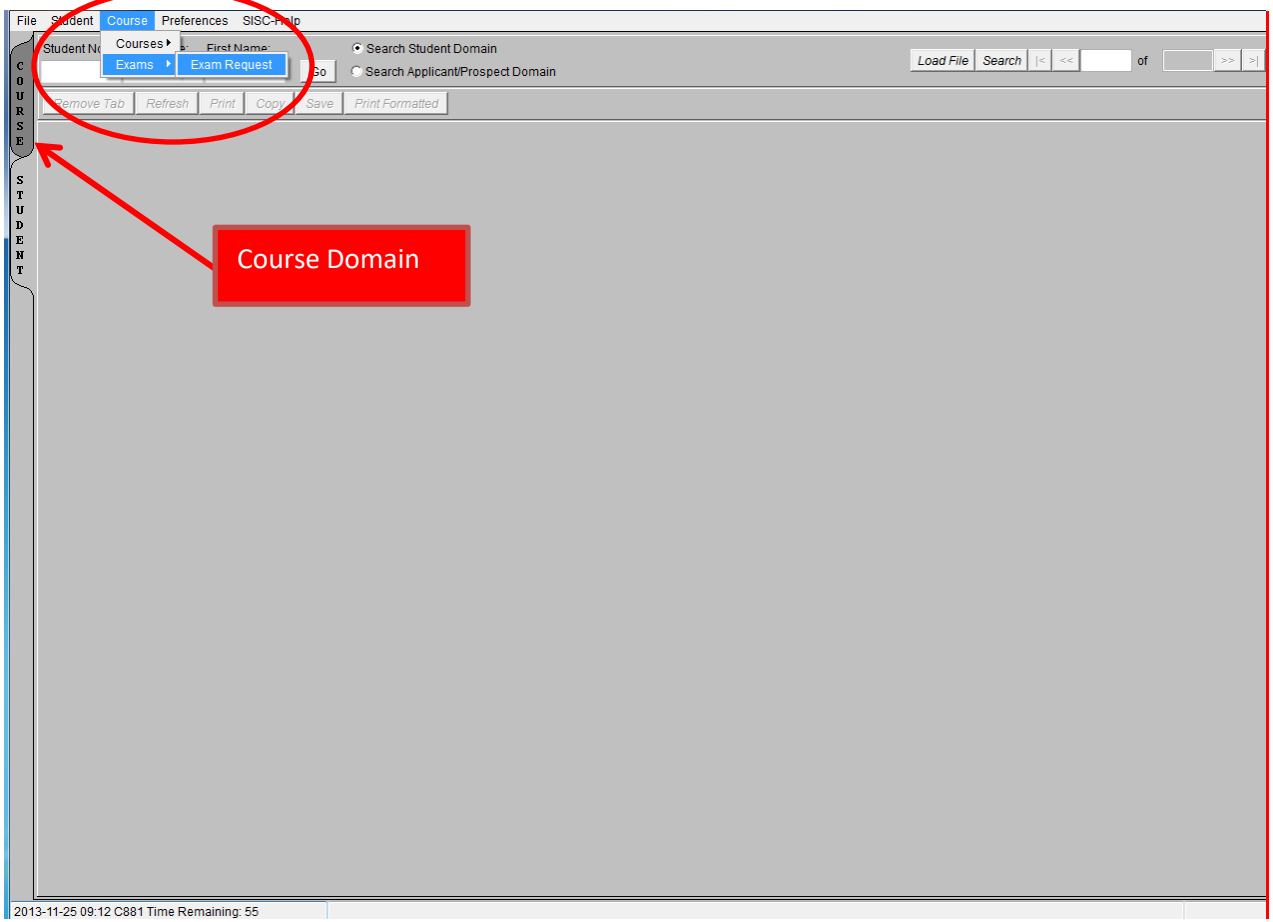

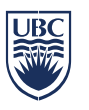

## **Exam Request Tab**

## **Finding your course**

- Select the session you want from the drop down Session list
- Enter a Course Subject, Course Number and Campus (e.g. ENGL, 112, UBCO) o This will return all relevant sections

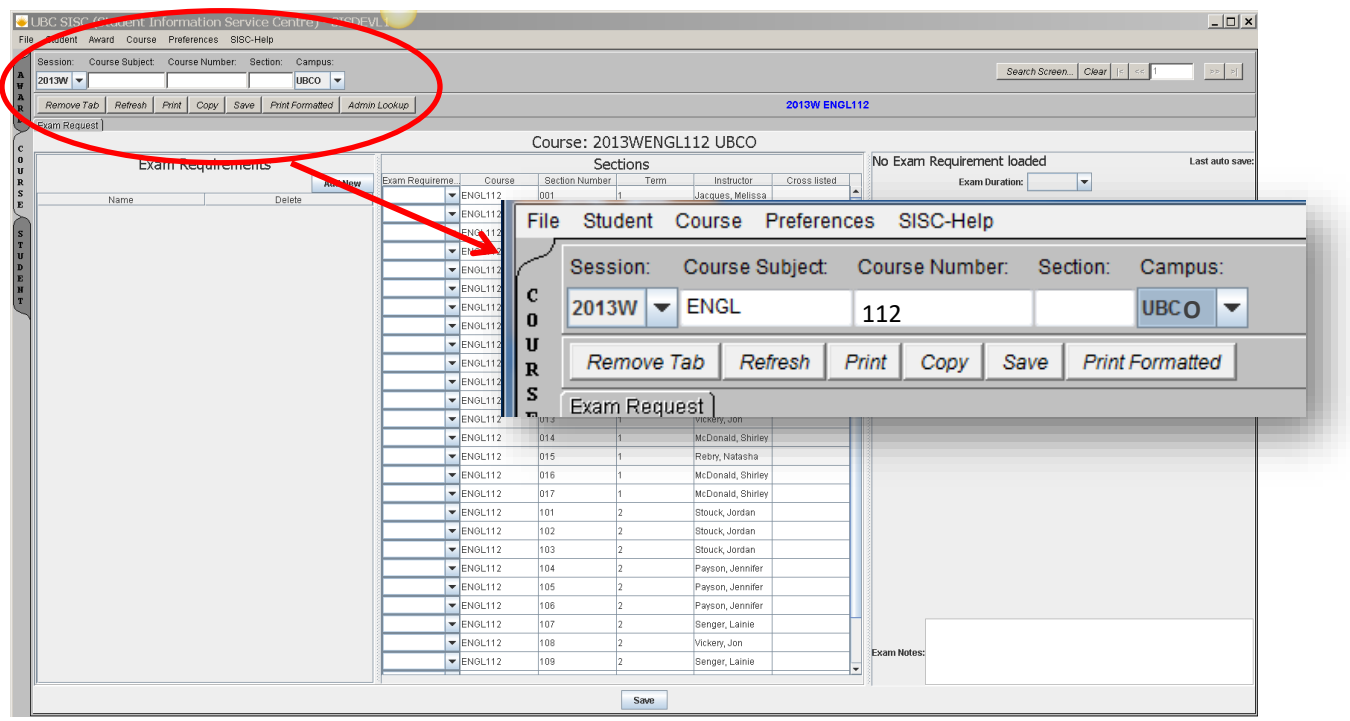

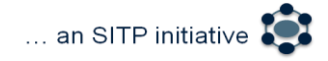

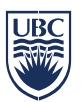

The Exam Request Tab is split into three columns.

- Exam Requirements Once you create a new exam requirement, it will appear here
- Sections Details of the course and sections appear here. Note all terms are included in this list. Please ensure you chose the correct section and term
- Exam Details you can add "exam details" for the exam requirement from here

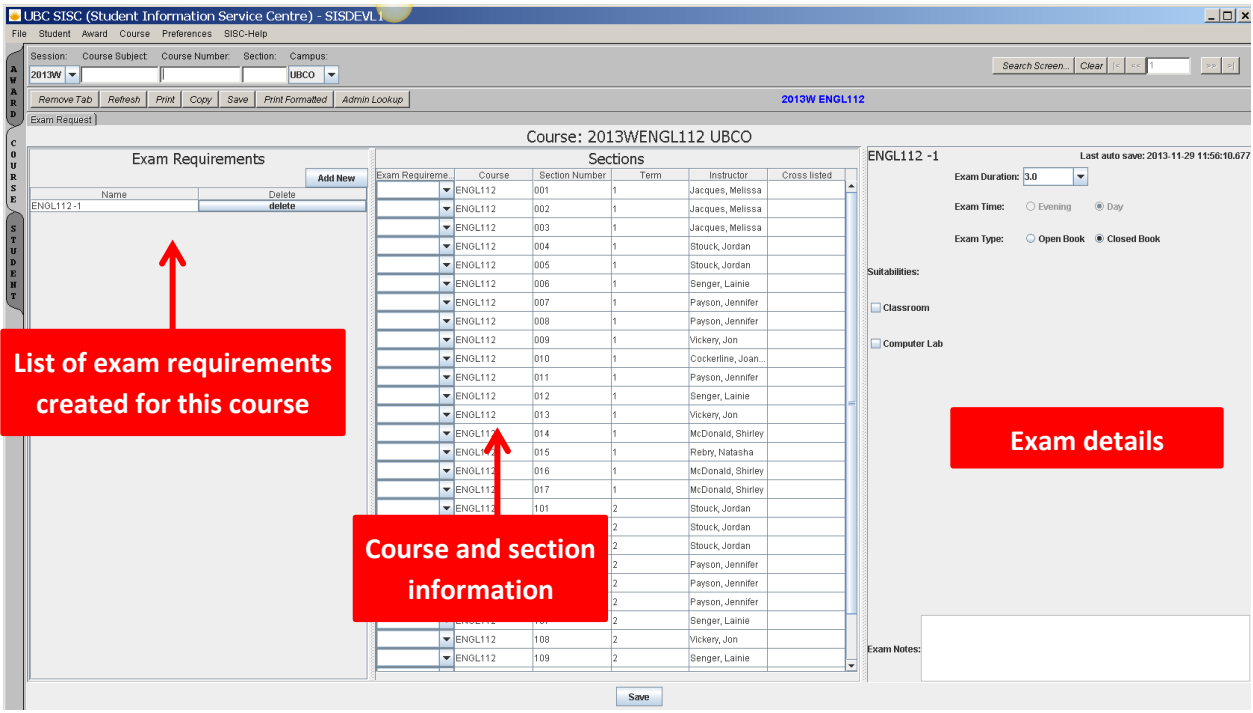

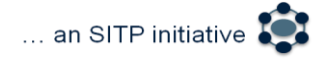

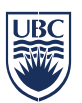

**Once course section information appears in the Exam Tab there are two ways you can create an exam requirement:**

- 1. From the "Exam Requirements" box, click "Add New" to add an exam requirement.
	- o The Input box will appear and you may choose to give the Exam Requirement a name or use the default (example: ENGL 112 – T1 MJ or ENGL 112-1). Once you have given the requirement a name, click on <OK>

Click <Add New> each time you want to add a new requirement

**IMPORTANT**: Exam Requirements attached to term 1 sections cannot be reused for term 2 sections. You will need to add a new Exam Requirement for term 2 sections.

## **Creating Exam Requirements:**

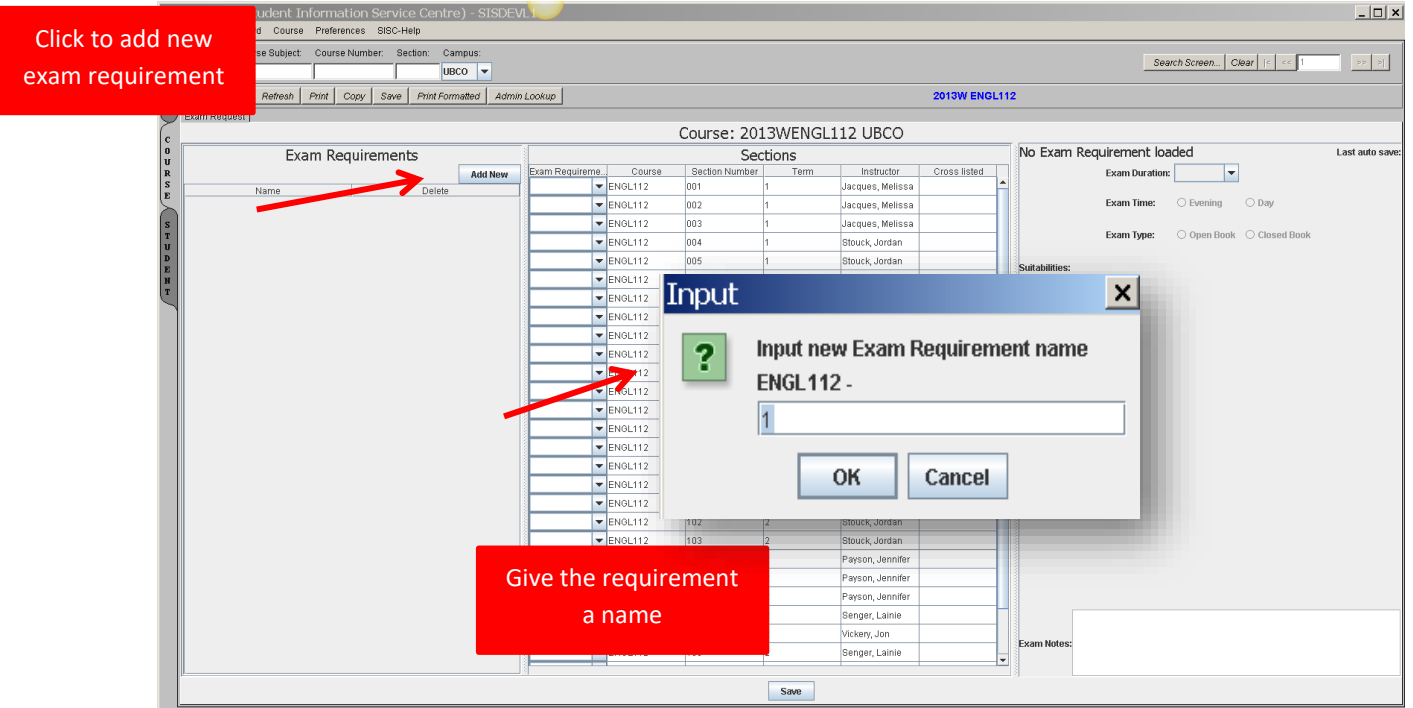

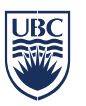

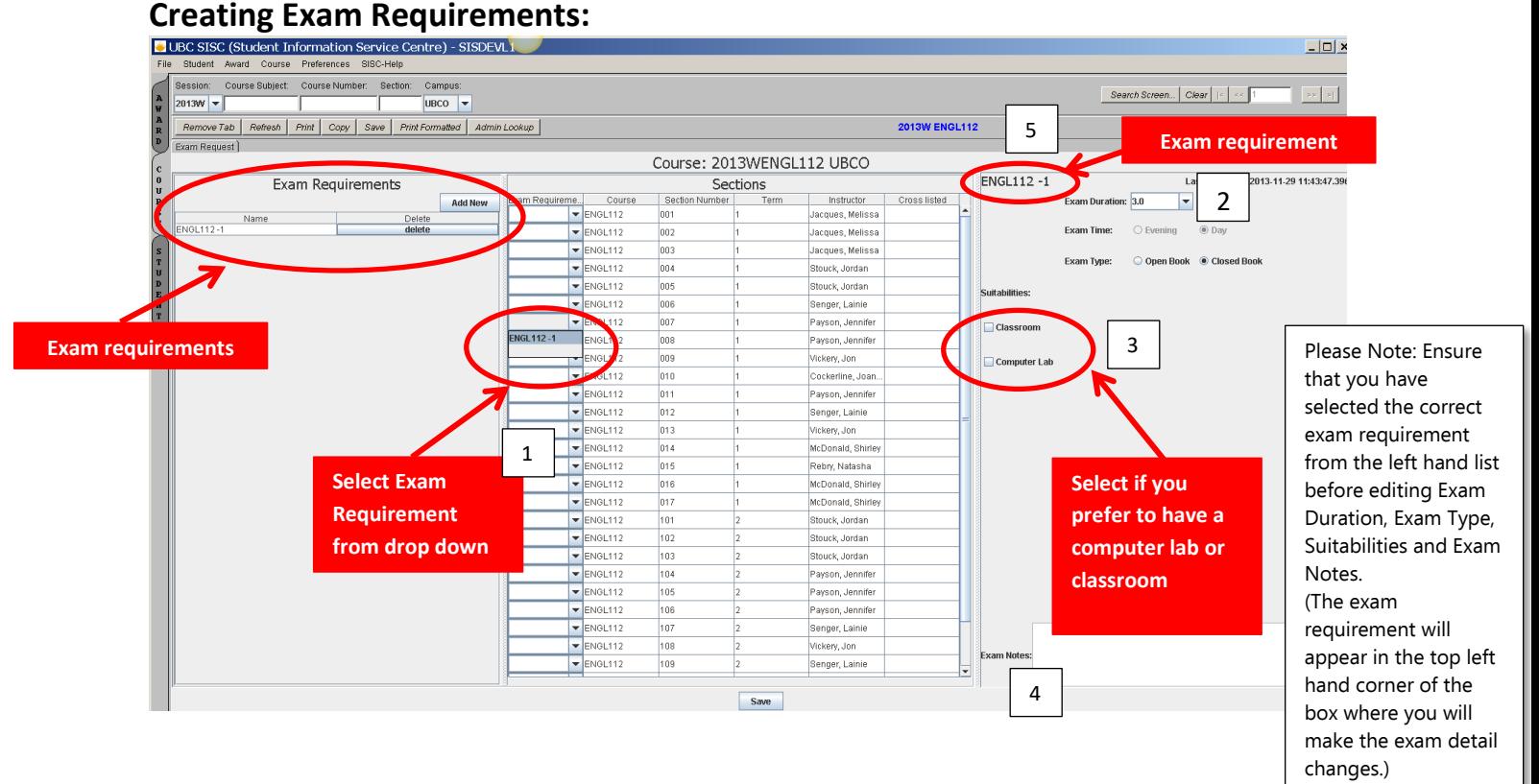

- From the "Sections" box, select which sections you want to attach to the exam requirement 1
	- $\circ$  Click the Exam Requirement dropdown box and add the appropriate exam requirement. (*Note: you may create a common exam requirement by attaching multiple sections to one exam requirement by selecting from the drop down list*)
	- o If you make a mistake in attaching a requirement to a section, you must either add a new requirement to choose from the drop down or delete the requirement and start again
- 2. Alternatively, you may select a section or multiple sections from the "Sections" box first, and then create the Exam Requirement.
	- $\circ$  Select multiple sections, by holding down the <Ctrl> key.
	- o While the sections are highlighted, click <Add New> from the Exam Requirements box to add a new Exam Requirement. This will attach the sections to the new exam requirement

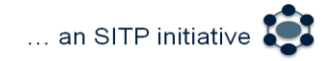

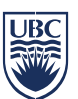

#### **Exam Details:**

- Once you have created the exam requirements you can enter/change the following exam details from the right hand list:
	- $\Box$  Exam Duration defaults to 3 hours 2
	- $\Box$  Exam Time The exam time is driven by the section time. You cannot change this on SISC
	- $\Box$  Suitabilities Check the "computer lab" or "classroom" box if you have a preference required 3
	- $\Box$  Exam Notes The text box in the exam tab is only to be used for: 4
		- Requesting the exam to be placed in restricted space  $-$  identify space
		- Requests for map hooks
		- Request for Mac lab
		- Request for power
		- ONLINE EXAM (no location required)

The test box is not to be used for:

- Requests for specific days and times
- Requests for specific classrooms
- Requests for classroom or gym
- Indicating the exam is common
- Indicating the exam is a cross-listed exam (unless the course does not show in the exam tab cross-listed field)
- **Important:** Ensure that you have selected and are in the correct exam requirement before editing Exam Duration, Exam Type, Suitabilities and Exam Notes. (The exam requirement you are making changes to will appear in the top left hand corner of the box where you will make the exam detail changes.)  $\mid$   $^5$
- Once you have added your exam requirements, hit <Save>

# **Review Exam Tab Report**

Academic Scheduling Services sends weekly Exam Tab Reports noting any concerns or errors in the exam tab entry. Please ensure you check the weekly Exam Tab Report to ensure your exam requirements are appearing with the correct information.

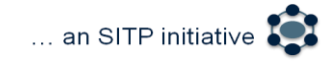

.

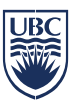

## **Important Information:**

**Online Exams:** All exams are assigned a day, time, and location. If a location is not required ensure the words "ONLINE EXAM" are added to the comments field (other language will not be recognized).

**Common Exams:** If a course/section(s) requires an exam scheduled on the same day/time, there must only be one Exam Requirement submitted (i.e. The same Exam Requirement Name – ASPC 177-1 is used for both APSC 177 Section 202 and Section 201 to schedule both sections on same day and time).

**Cross-listed section:** The Cross-listed course field under "Sections" cannot be updated and course information will only populate if an official cross-listed course exists. An exam requirement must be added for all sections of a cross-listed course requiring an exam in order for the software to combine the exams and assign same time same location. NOTE: an exam requirement **will not**  automatically populate for cross-listed sections.

\*Not all cross-scheduled course sections are officially cross-listed and may not show in the cross-list field. Please double check the cross-listed courses field to ensure the information is correct. If there are course sections that are not listed in this field, please identify the course section in the Exam Notes field and remember to add an exam requirement for that course section.

**Instructors:** The instructor's field cannot be updated via the Exam Request tab. If the instructor name is incorrect or incomplete, please contact [academic.scheduling@ubc.ca.](mailto:academic.scheduling@ubc.ca)

## **Standard Exam Length:**

The standard Exam Length is an updateable field. Please enter numbers between 1.0 hour (minimum) and 2.5 hours (maximum).

# **Exam Time (Day/Evening):**

This will default to either Day or Evening based on the start time of the course. Sections that start at 5:00 pm or later will be marked 'Evening'. Evening sections will not be scheduled for daytime exams; however day sections may be scheduled

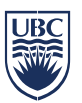

for evening exams. If a day section and an evening section need to write together (common exam), all sections will default to 'Evening'.

**Exam Notes: Examples of** exam information that may be included in the Exam Notes field:

- Requesting the exam to be placed in restricted space identify space
- Requests for map hooks
- Request for Mac lab
- Request for power
- ONLINE EXAM (no location required)

Please Note: requests for specific exam date or time will only be considered if approved by the Associate Dean/Director (See [Exam Scheduling Foundation\)](https://ok.ubc.ca/faculty-and-staff/enrolment-services/academic-scheduling-services/exam-scheduling/).

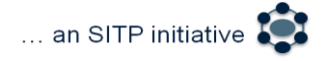